# 2024년도 창업중심대학 예비창업자 모집 공고 온라인 사업신청 매뉴얼

#### **<사업신청 시 유의사항>**

2024년도 창업중심대학 예비창업자 모집 공고' 온라인 신청을 위해 **K-Startup 회원가입**이 필요합니다. 신청 마감일에는 접속이 원활하지 않을 수 있으므로, **신청 마감일 3일 이전**에 **'K-Startup 가입 및 사업신청'**을 **미리 진행**하는 것을 권장드립니다.

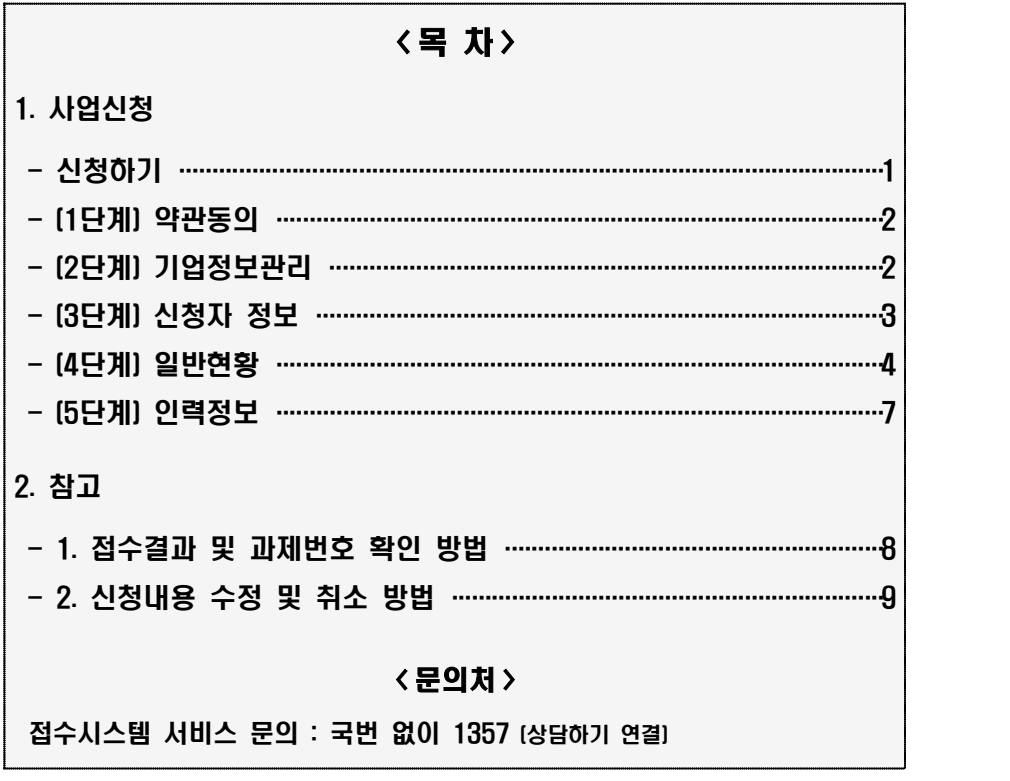

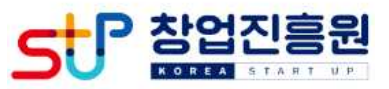

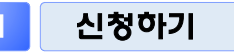

□ K-Startup 홈페이지(http://k-startup.go.kr) 접속 및 로그인 → 좌측 하단의 '사업신청관리' 클릭 후 → 상단의 '사업신청' 클릭

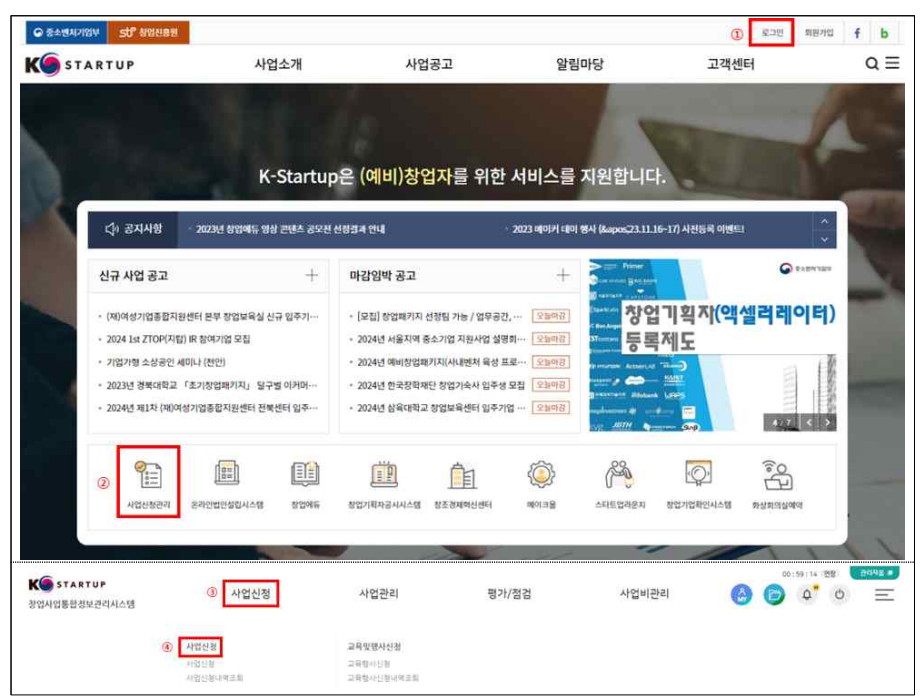

# □ '2024년도 창업중심대학 예비창업자 모집 공고' '창업자 신청하기

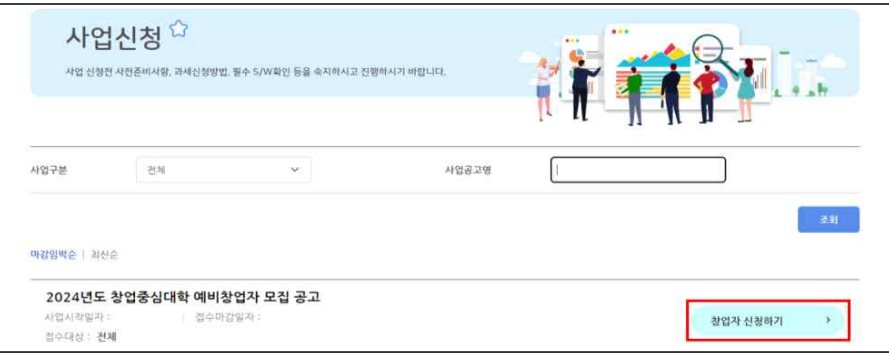

# 2 (1단계) 약관 동의

#### □ '개인정보 수집·이용', '중소기업 지원사업 통합관리시스템 정보 활용 을 위한 동의' 등 내용을 확인하고 **'동의' 체크 → '신청서 작성'** 클릭

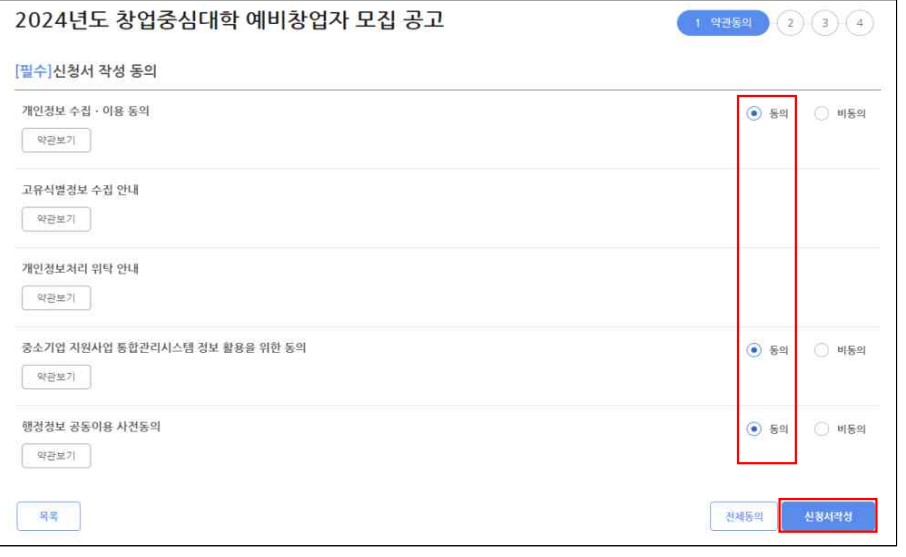

# 3 (2단계) 기업정보관리 ※ 필수항목(ü) 모두 입력

- □ <mark>창업여부</mark>에 '**미창업'** 선택 후, '**창업예정일'** 체크 후, 저장 → 다음 클릭 ○ 공고일 기준 사업자등록을 보유하지 않은 자에 한하여 지워 가능 하며, 기창업 선택\* 시 지원 불가
	- \* 단, 공고문 '신청자격'을 충족하는 부동산임대업 영위 기업의 경우, 기창업 선택 후 지원
- '창업예정일'의 경우, 현재 예정된 날짜 기준으로 지정

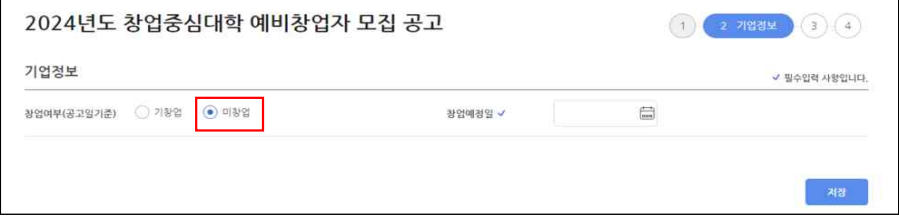

# 4 (3단계) 신청자 정보

#### □ 신청자 정보

- 자동으로 기재되는 내용을 확인하고 실명인증<sup>\*</sup> 완료 후, 저장 → 다음 클릭
- \* 실명인증 방법은 K-Startup 홈페이지→고객센터→온라인 매뉴얼→일반 매뉴얼→ 'K-Startup 사이트 창업기업 실명등록 매뉴얼' 참고
- 자동으로 기재되는 정보에 수정이 필요한 경우, '마이페이지'에서 수정 필요
- \* 신청자 정보 관련 문의 사항은 국번없이 1357번으로 문의

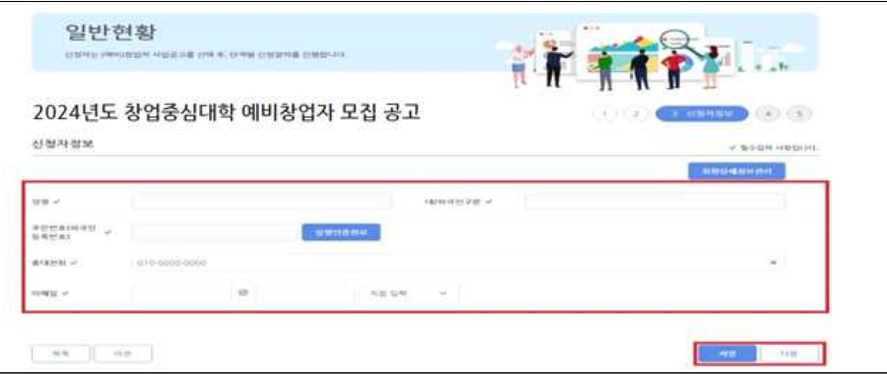

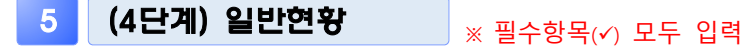

#### □ 과제정보(창업아이템 정보)

- 과제명 : 창업아이템 아이디어 요약(사업계획서에 작성한 창업아이템 명 기재)
- 과제내용 : 창업아이템 아이디어 설명 작성(사업계획서에 작성한 아이템 개요를 요약하여 기재)
- 지워분야 : 제조 또는 지식서비스 중 선택
- 창업회망지역 : 권역 제한 없이 희망하는 사업장 소재지 선택
- 전문기술분야 : 신청하려는 과제와 가장 유사한 전문 기술분야로 선택(기계·소재, 전기·전자, 정보·통신, 화공·섬유, 바이오·의료·생명, 에너지· 자원, 공예·디자인 중 택 1)
- 주관기관 : 신청자가 선택한 유형에 따라 희망하는 대학 선택
- '대학발 창업'의 경우, 권역 상관없이 희망하는 1개 대학만을 선택
- '지역 일반'의 경우, 본인이 해당하는 권역에 있는 1개 대학만을 선택
- \* 복수의 창업중심대학이 소재한 '수도권', '충청권', '동남권'의 경우 신청자가 희망하는 대학 1개만을 선택하여 신청
- \*\* 주관기관 선택사항은 창업중심대학 초기 창업기업 <u>신청·접수 마감 후 변경 불가</u>하므로,<br>서택 시 유의
- \*\*\* **접수기간 내** 신청한 **주관기관**을 **변경**하려는 경우 '사업신청 내역조회'에서 변경 가능 (동 매뉴얼 마지막 페이지 참조)

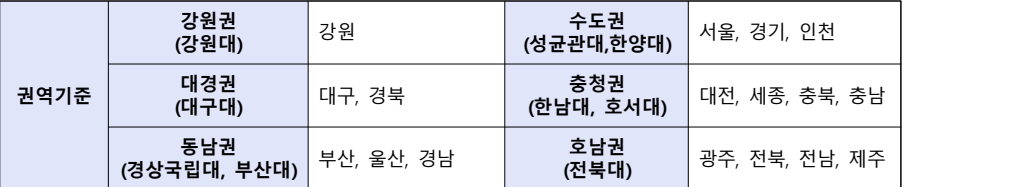

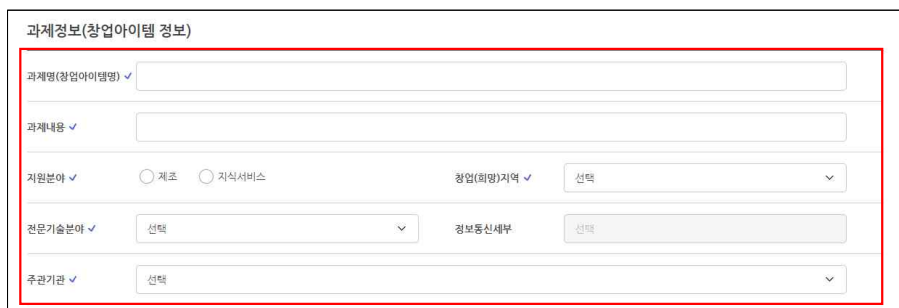

#### □ 신청유형

○ 신청유형 : 대학발 창업, 지역 일반 중 자격요건을 확인하여 선택

 $-5 -$ 

※ 가점은 서류평가 시에만 반영되며, 신청 시 가점사항을 선택하고, 증빙서류 미제출 시 불인정

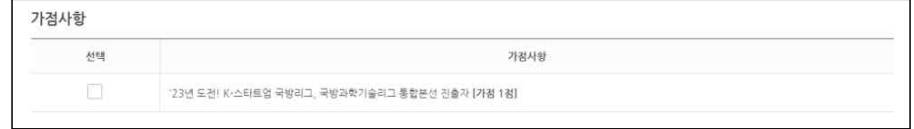

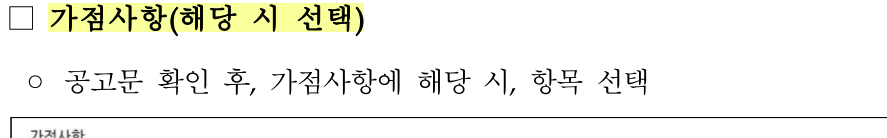

# ◦ 신청자가 해당하는 항목 선택 폐업경험

(a) IEN ICE IOS 20 BOILDING IS AN IEN IEN IEN C

**T SUNTER STATE SERVE LONGITY OF IDDITION** 투자(대한의 지부투자를 받은 예비하였자)

□ 폐업경험 및 부동산 임대업 보유 여부

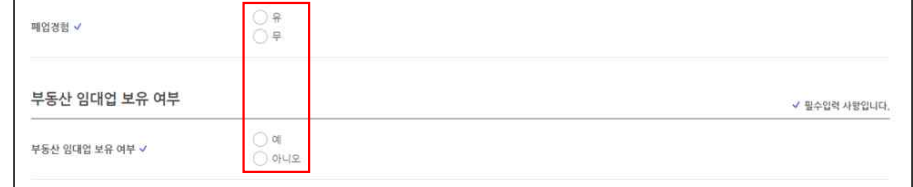

○ 대학발 창업(해당 시) : '대학발 창업' 유형을 선택한 지원자의 경우,  ${}^{0}$ 소속,  ${}^{0}$ 인프라,  ${}^{0}$ 기술,  ${}^{0}$ 투자 중 본인이 해당하는 항목을 선택

.<br>• 대한반 화어(의연재하): 고고의 기준(?)4.1.12.1 대한(인) 개 호한산 또는 개 호제주이 고의(스승대한 주스가 모과)

.<br>-<br>1 지역 일반(귀역계하C) 공고일 기준("24 1-12 ) · 신청가의 주민등록상 주소지가 사업 신청 시 선택하 찾엄중상대한 귀역에 해당

✔ 필수입력 사랑입니다.

✔ 필수업력 사왕입니다.

#### □ 서류평가 면제 대상 여부

신청유형

→ 神容体14

대학방 창업(해당 시)

#### ◦ 공고문 확인 후, 신청자가 해당하는 항목 선택

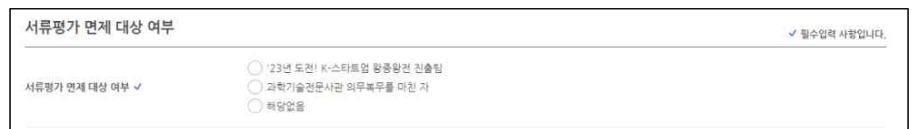

### □ 창업 아이템 키워드

○ 본인의 창업 아이템을 대표하는 키워드 3가지를 작성

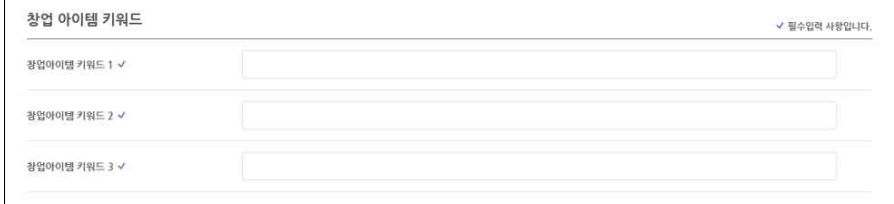

#### □ 제출서류

○ 파일추가 클릭 후 사업계획서 파일 원본(한글) 첨부 후, 저장  $\rightarrow$  다음 클릭

\* 신청자의 제출서류에 대한 업로드 이후, 파일 변환 여부 등 이상 유무 확인 필요

- 사업계획서는 반드시 공고 내 게시된 양식을 활용(임의 양식 사업 계획서 제출 시 평가 제외)
- 기타 필수서류(가점 및 서류평가 면제 관련) 등은 '사업계획서 양식'에 페이지를 추가할 수 있도록 구성되어있으나, 단일 증빙서류가 5P 이상을 넘어가는 경우<sup>\*</sup> 별도 제출서류 항목에 파일 업로드

\* (예시) 서류평가 면제['23년 도전! K-스타트업 왕중왕전 진출팀]-사업계획서 및 발표자료)

- 지정된 업로드 항목에 따라 해당 파일별 업로드
- 파일명은 '사업별 제출항목(성명) 형식으로 파일명을 수정하여 업로드
- \* '창업중심대학 사업계획서(성명) 등으로 파일을 저장하여 업로드 (첨부파일 제한용량 50MB)

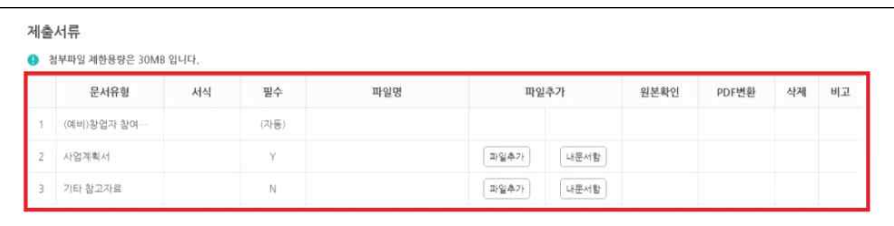

## 6 (5단계) 인력정보

- □ 팀원이 있는 경우 '추가'하여 기입 후 '저장-제출완료' 클릭(팀원 추가 시, 성명과 k-startup 아이디 둘 다 입력해야 조회 가능하며, 최대 2명 까지 추가 가능)
	- \* 추가하고자 하는 팀원도 k-startup 홈페이지에 사전 등록을 완료해야 함

○ 팀원이 없는 경우 입력 불필요(공란), '저장-제출완료' 클릭

○ 반드시 '제출완료'를 클릭해야 최종 지원이 완료되므로 유의

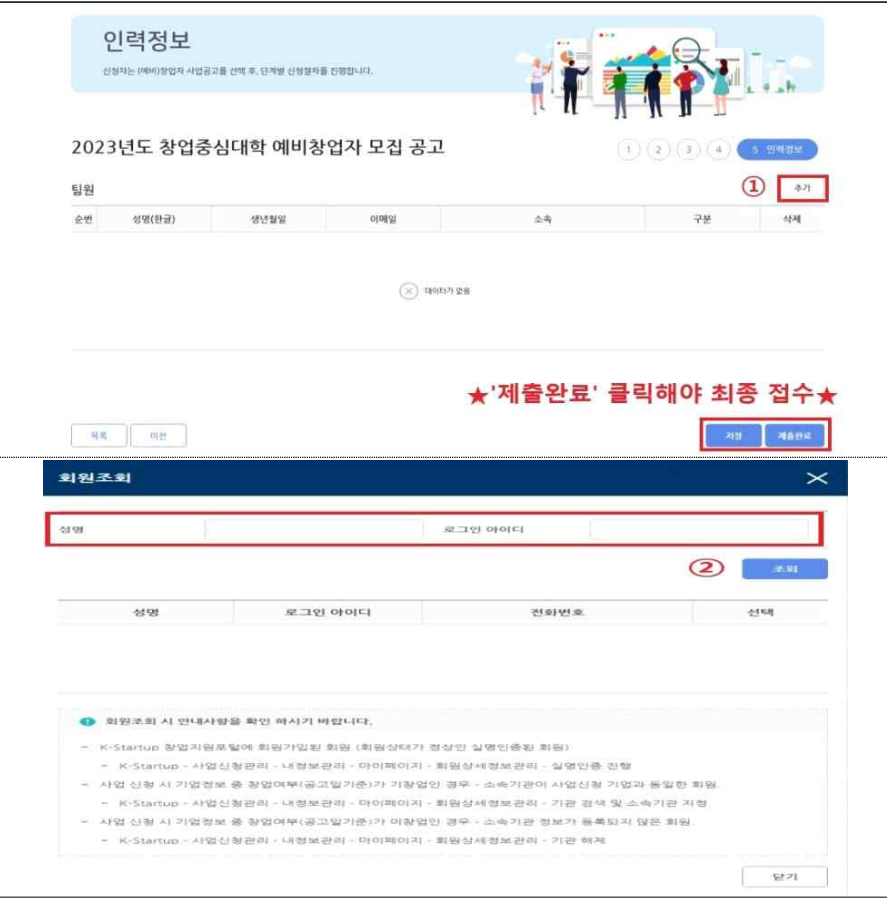

# 참고1 접수결과 및 과제번호 확인 방법

# □ K-Startup 홈페이지 좌측 하단의 '사업신청관리' 클릭 후 → 상단의 '사업신청내역조회' 클릭

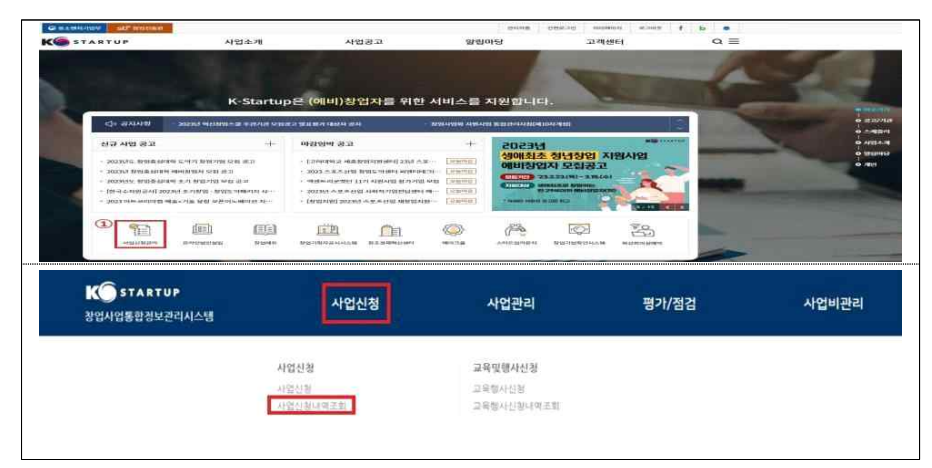

- 접수상태 및 과제번호 확인
- 접수상태 : 작성중 또는 제출완료로 표시
- ※ '제출완료'까지 진행해야 최종 접수가 완료된 것이므로 유의
- 과제번호 : 창업자과제 끝에 표시된 '20'으로 시작하는 숫자 8자리(20\*\*\*\*\*\*)

#### ○ 접수증 발급

- 접수증 : 접수상태가 '제출완료'인 경우 우측 '접수증' 클릭하여 발급 가능

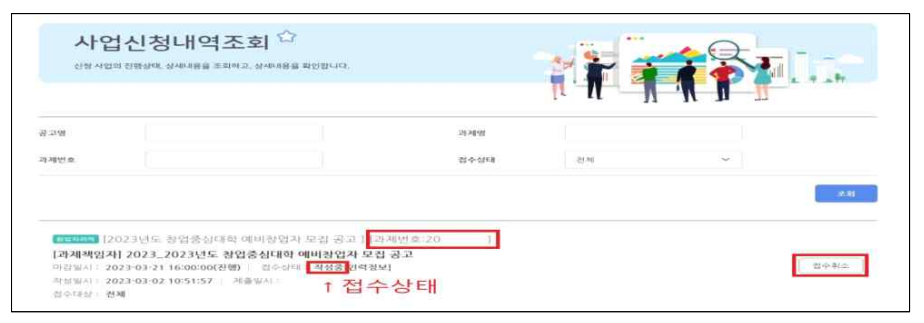

# 참고2 신청내용 수정 및 취소

□ K-Startup 홈페이지 좌측 하단의 '사업신청관리' 클릭 후 → 상단 사업신청 → '사업신청 내역조회' 클릭

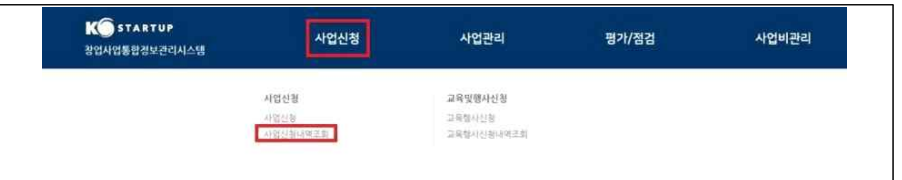

#### □ 신청내역 수정

- 과제책임자 클릭 후 → 내용 수정\*
- \* 접수 마감일시 전까지 신청 내역 수정 가능하며, 수정 후 반드시 저장

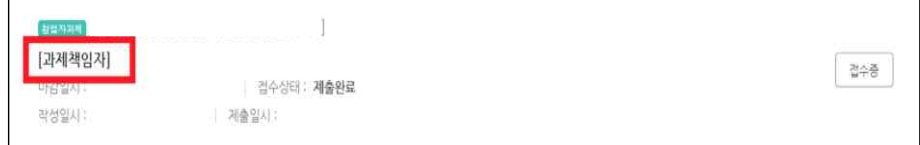

### □ 접수 취소

○ 접수 상태가 '작성 중' 인 경우만 취소 가능하며, 취소 후 재작성 가능 \* '제출완료' 후에는 신청 내역 삭제 불가

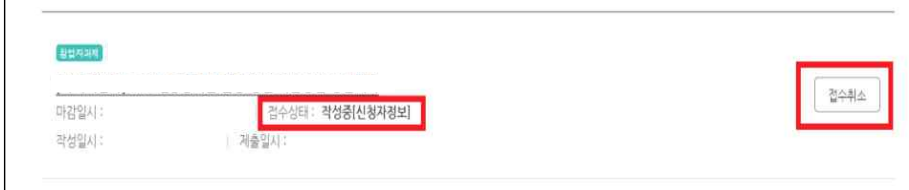